## **【事前・追加】多要素認証設定方法 ※携帯電話へのショートメッセージの場合**

この手順は既にMicrosoft365にサインインしている状態で、事前にまたは追加 で認証方法を登録する手順です。

1. Microsoft365にサインインし、右上の人型のアイコンをクリックし、 「アカウントを表示」を押してください。

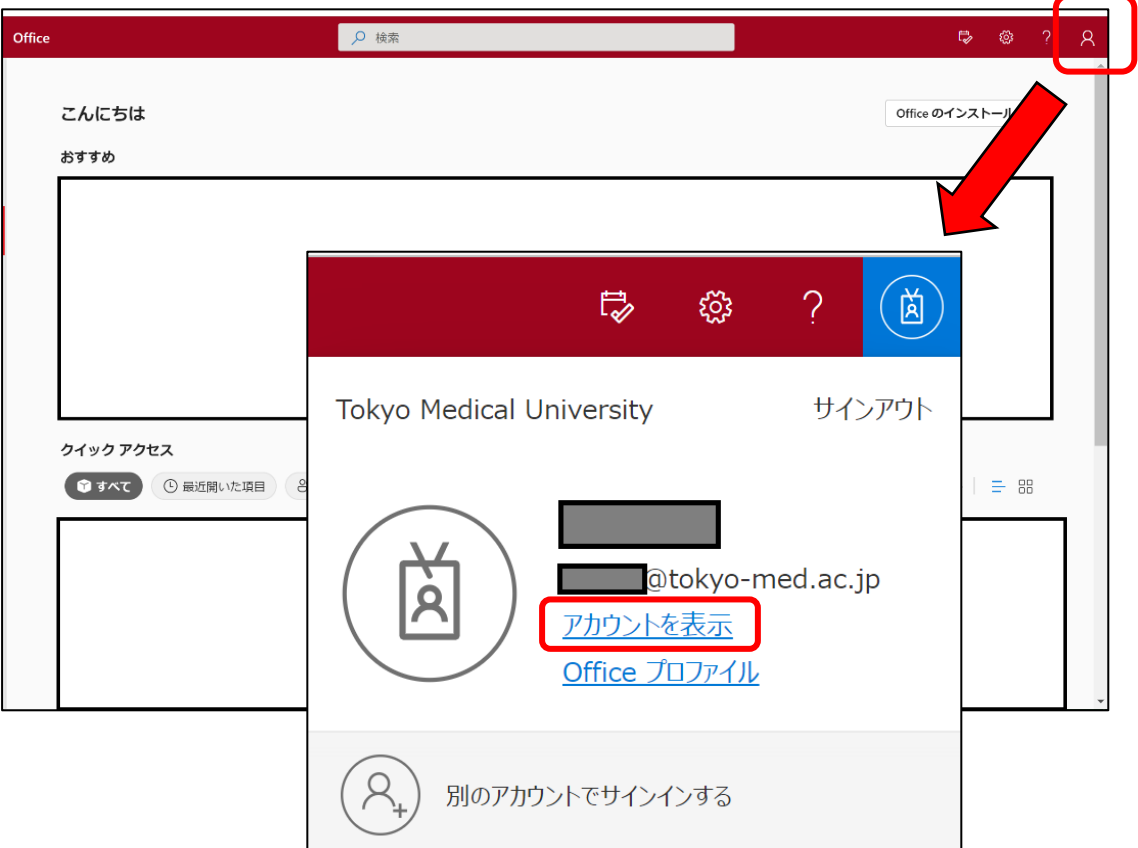

2. セキュリティ情報の「更新情報」を押してください。

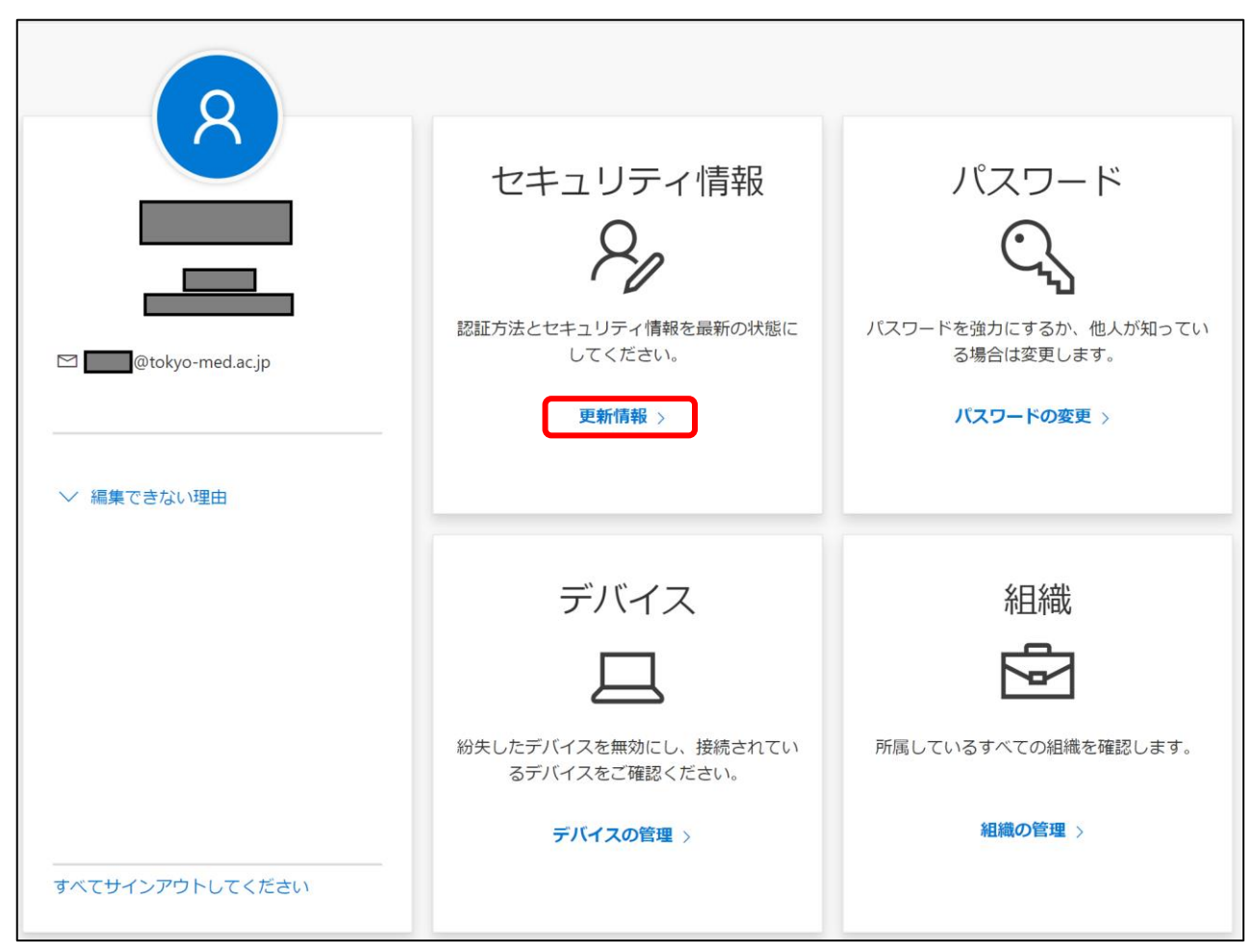

3. サインイン方法の追加の左にある「+」を押し、「方法を選択します」の中から 「電話」を選択した上で、「追加」を押してください。

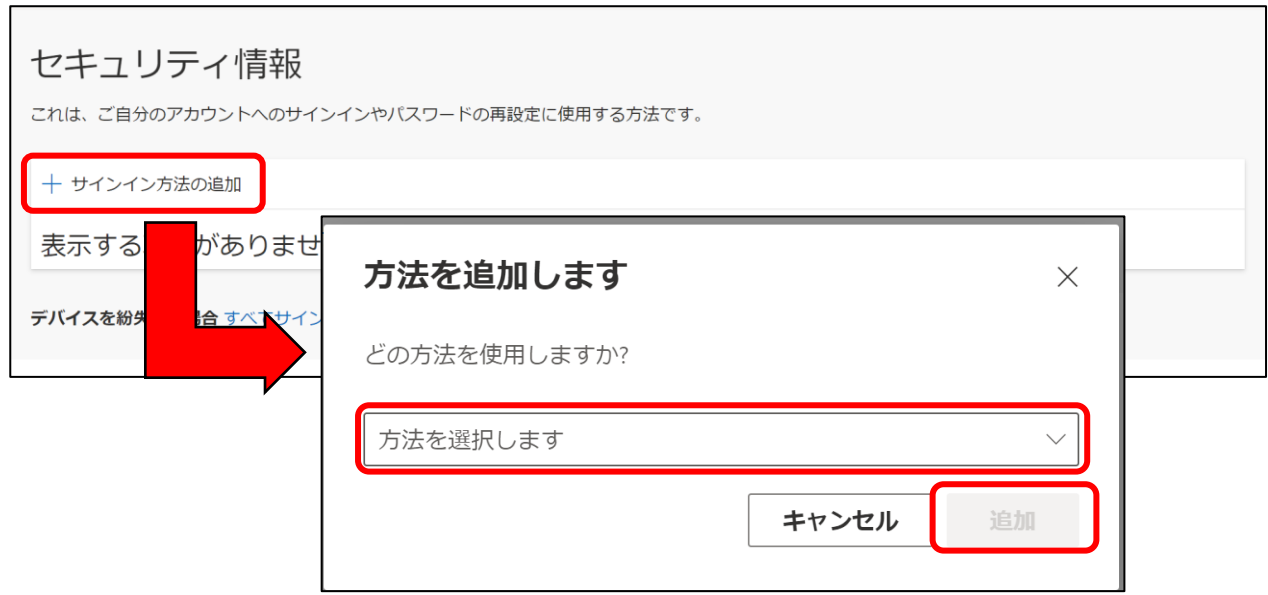

4. 電話番号入力欄左のプルダウンから「日本」を選択し、入力欄に電話番号を入力して ください。

「コードをSMS送信する」を選択し、「次へ」を押してください。

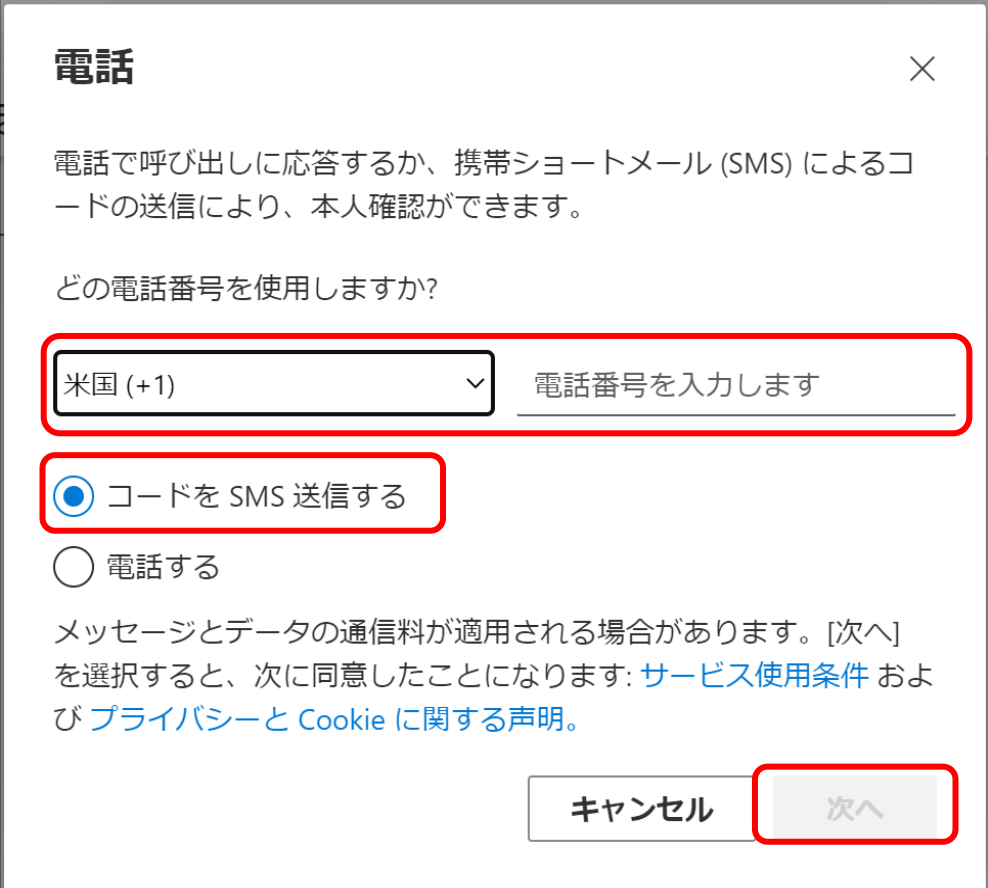

5. 入力した電話番号に届くコードを入力し、次へを押してください。

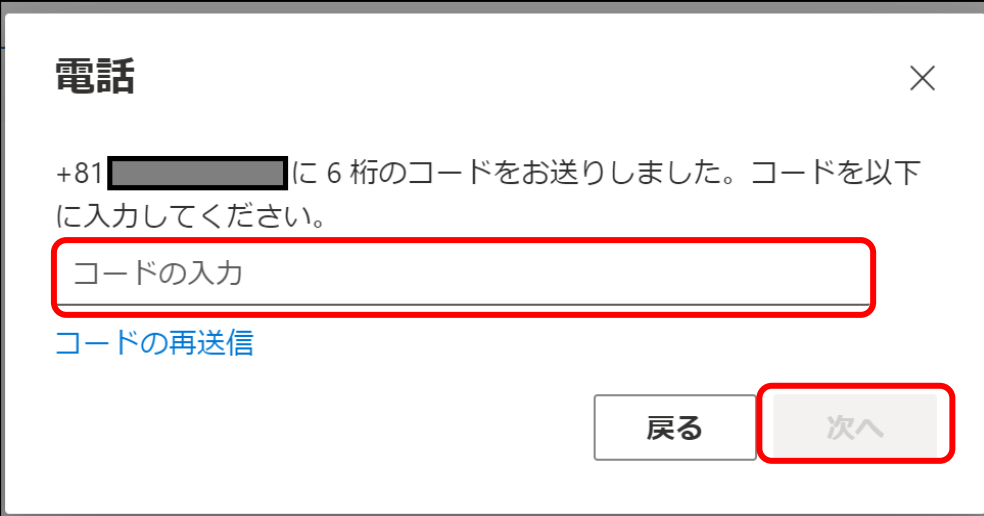

6. 下記が表示されれば登録は完了です。「完了」を押してください。

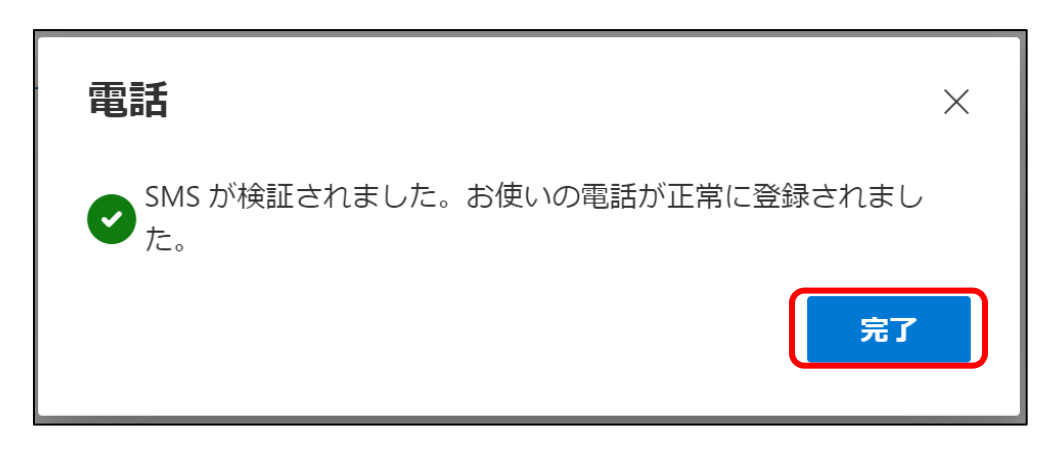

次回サインインの際は、サインインIDとパスワード入力後、下記の画 面が表示されますので、希望する認証方法(電話着信かショートメッ セージか)を選択してください。

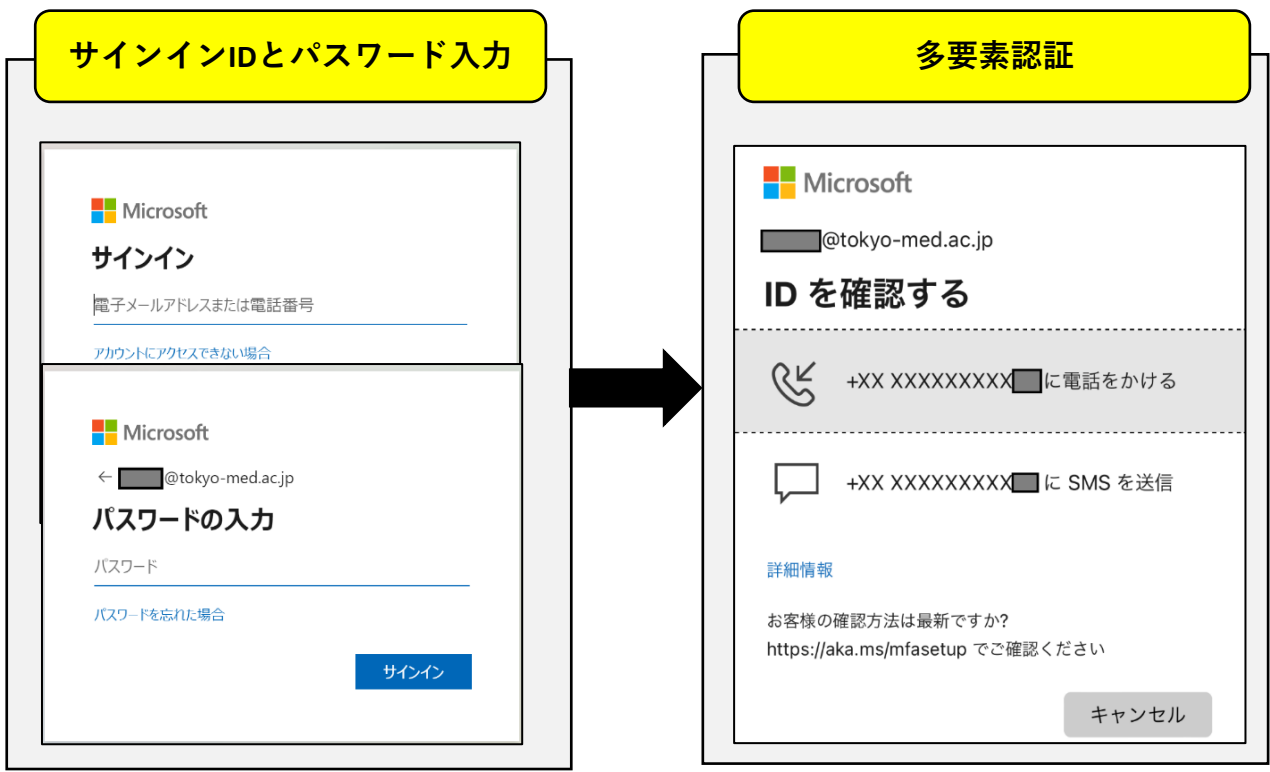